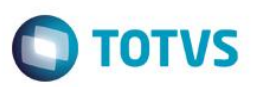

# **A\_ORI006 IRM VAR322-01 – Pequenas Melhorias**

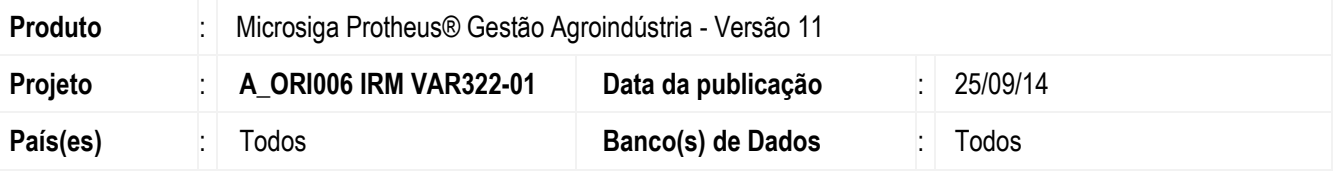

#### **Importante**

Esta melhoria depende de execução do *update* de base *UPDARM*, conforme **Procedimentos para Implementação**.

Este boletim técnico tem como objetivo exemplificar as pequenas melhorias efetuadas no Originação de Grãos do módulo Gestão Agroindústria.

#### **Rotina de Romaneio (OGA250)**

- Permitir a alteração do campo **Tipo** (Aba Principal) quando for de mesma movimentação. Ou seja, se o **Tipo** é de movimentação de entrada, somente poderá efetuar a alteração do **Tipo** para uma movimentação que seja de entrada, o mesmo ocorre quando o **Tipo** for de movimentação de saída.
- Permitir alteração no romaneio com status "aberto" e "calculado", assim quando houver alteração do campo **Tipo** (Aba Principal) ou **Safra** (Aba Amostra) irá excluir os campos de **Código do Contrato** e **Descrição do Contrato** (Aba Comercialização). Para o status "calculado" caso o **Tipo** não referencie com nenhum contrato, irá informar ao usuário que o contrato não foi informado, ou que o sistema não pode determinar um contrato automaticamente.
- Na inclusão do romaneio, no gatilho do campo **Tipo** (Aba Principal), preencher os campos **Safra**, **Tabela** e **Local** (Aba Amostra) conforme informado na Tecla F11 (Tela de Parâmetros) para os campos que não estiverem preenchidos. Caso os campos já estejam preenchidos, não haverá alterações nos campos com as informações dos parâmetros, mesmo sendo inclusão.
- Permitir informar a divisão da carga no romaneio por meio dos campos **Quantidade Liq.** ou **Perc. Div.** (Aba Comercialização). A soma de **Quantidade Liq.** não poderá ser maior do que o **Peso Liq.**, e o **Perc. Div.** não poderá ser maior que 100%.
- Alterar o status da classificação do romaneio mesmo antes de efetuar a pesagem. Quando o **Percentual** (Aba Classificação) for informado, automaticamente será alterado o campo **Status** (Aba Amostra) de "Não Classificado" para "Classificado". Caso o campo **Percentual** de todas as análises (Aba Classificação) seja "zero", automaticamente o campo **Status** (Aba Amostra) será alterado de "Classificado" para "Não Classificado".
- Permitir no browser a visualização dos campos **Status** (Aba Amostra) e **Status** (Aba Pesagem). A visualização permite apresentar quais romaneios estão "Classificados" e "Não Classificados", e qual é o status da pesagem (Sem Pesagem/Primeira Pesagem/Segunda Pesagem).
- Ao gerar o movimento fiscal, tratar os campos **TES**, **Safra**, **Código Prod.**, **Descrição Prod.**, **Espécie,** que são enviados para o Movimento Fiscal (OGA240).

Este

documento é de propriedade da TOTVS. Todos os direitos reservados.

 $\overline{\bullet}$ 

 $\overline{\bullet}$ 

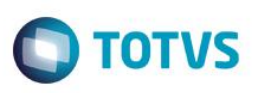

### **Ajuste de TES (Rotinas Envolvidas – OGA240 – OGA250 – OGA260 – OGA380 – OGM003 – OGM010 – OGM020)**

- Nas rotinas de **Contrato de 3º** (OGA260) e **Modelos de Contrato** (OGA380) foram criados os campos de **TES** para Retorno de Quebra Técnica e **TES** para Retorno Simbólico.
- Na rotina de **Quebra Técnica** (OGM003) foi criada uma regra de quando não encontrar **TES de Quebra Técnica** no contrato, irá buscar pela **TES** obrigatória, atualizando o campo com a **TES de Devolução** que foi cadastrada na rotina de **Tipos de Ent/Saída** (MATA080), como já era o processo antes deste desenvolvimento.
- Na rotina de **Compra de Prod. Em Depósito** (OGM010) foi criada uma regra de quando não encontrar **TES de Retorno Simbolico** no contrato, irá buscasr pela **TES** obrigatória, atualizando o campo com a **TES de Devolução** que foi cadastrada na rotina de **Tipos de Ent/Saída** (MATA080), como já era o processo antes deste desenvolvimento.
- As rotinas de **Devolução via Romaneio** (OGA250), via **Movimento Fiscal** (OGA240) e via **Trf. de Entidade** (OGM020) continua a mesma parametrização (Contrato ou TES Devol). Nas rotinas de **Movimento Fiscal** (OGA240) e de **Trf. de Entidade** (OGM020) foram habilitados os campos de **TES** em tela.

#### **Rotina Transferência de Entidade (OGM020)**

- Permitir na transferência de entidade tratar pessoa jurídica que já possui nota fiscal emitida. Na tecla F11, irá abrir a tela de **Quantidade para Transferência**, em que será informado na aba Entrada, pasta Depósito, se o formulário será próprio (Campo Form. Prop.) sendo 1-SIM e 2-NÃO. Para 1-SIM os campos habilitados serão **NFP Série** e **NFP Número e Mens. p/ Nota**. Para 2-NÃO os campos habilitados serão **Série, Número**, **Emissão**, **Data Emissão**, **Valor Uni.**, **Valor Tot.** e **Chave NFE**. Também será possível informar Mens. p/ Nota para a nota de devolução, em ambos os casos.
- Permitir que o campo **Mens. p/ Nota** da tela de **Quantidade para Transferência** (**tecla F11**) seja enviado para a mensagem na nota fiscal.
- Permitir a regra de quando houver **TES** informado no item do documento fiscal (OGA240), este será considerado, quando não houver segue as regras atuais (TES do Contrato ou TES de Devol.).

### **Rotinas de Contratos (OGA260, OGA270, OGA280, OGA290)**

- Criação dos campos de **Saldos** nos contratos de venda, compra, depósito de 3º e depósito em 3º.
- As moedas do contrato de venda, compra e depósito serão tratadas por parâmetros via configurador, sendo cadastradas as moedas que serão utilizadas. A validação é feita verificando as moedas que existem via os parâmetros do configurador. (Parâmetro MV\_MOEDAx). Campo **Moeda**.
- Permitir a regra para tratamento dos campos **Saldos** (Para todos os contratos).

Se contrato for de **Compra**:

 Se for automático (a quantidade do contrato é a quantidade entregue) Quantidade saldo à entregar do contrato = 0.

Se for normal (com quantidade contratada determinada):

 Quantidade saldo à entregar do contrato = quantidade contratada – quantidade entradas + quantidade saídas (devoluções de fornecedor).

#### Se contrato for de **Depósito de 3o**: // Armazenagem

SIGAAGR – A\_ORI006 IRM VAR322-01 – Pequenas Melhorias

 $\overline{\bullet}$ 

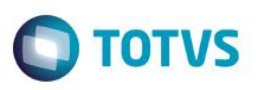

 Quantidade saldo de 3º em poder da empresa = quantidade entradas - quantidade saídas (retornos). Se contrato for de **Vendas**:

 Se for automático (a quantidade do contrato é a quantidade entregue): Quantidade saldo à entregar do contrato = 0.

Se for normal (com quantidade contratada determinada):

 Quantidade saldo à entregar do contrato = quantidade contratada – quantidade saídas + quantidade entradas (devoluções de cliente).

Se contrato for de **Depósito em 3o**:

Quantidade saldo que da empresa que está em 3o = quantidade saídas - quantidade entrada (retornos).

 Permitir cancelar o contrato (Dpto. De 3º, Dpto. Em 3º, Compra ou Venda) se os campos **Qtd. E. Fis** e **Qtd. S. Fis** (Aba Quantidades) estiverem zerados. Caso estejam diferente de zero o contrato não poderá ser cancelado.

#### **Rotinas Contrato Venda e Compra (OGA280/OGA290)**

#### **Dados das Previsões Financeiras e Dados do Intervalo de Cadência**

- Permitir nas rotinas **Contrato de Venda ou Compra** trazer o Favorecido (Aba Financeiro/Previsão) de forma automática quando **Entidade** (Aba Principal) for preenchida.
- Não permitir nas rotinas **Contrato de Venda ou Compra** informar um valor maior que o do contrato nos campos **Valor** (Aba Financeiro/Previsão) e **Qtd. Int.** (Aba Cadência/Previsão). Se a quantidade for maior que a quantidade iniciada do contrato, alerta mensagem.
- Trazer automaticamente na Aba Financeiro/Previsão o Valor do **Contrato de Venda ou Compra**. Ao preencher o campo de **Valor Unitário** (Aba Financeiro/ Dados do Contrato), automaticamente preenche o campo **Valor** da Aba Financeiro/Previsão.

#### **Rotina Movimento Fiscal (OGA240)**

- Criar os campos **TES**, **Safra**, **Cod. Produto**, **Desc. Produto** e **Espécie** na tabela **Itens Movimentos Fiscais** (NNN).
- Os campos que foram criados na tabela **Itens Movimentos Fiscais** (NNN) serão automaticamente preenchidos quando o usuário informar o contrato na Aba Comercialização. O campo de **TES** está habilitado para modificação manual.

#### **Situação Não Simulada**

- No cadastro de motorista está validando o RG e não tem campo na tela para informar. Compilado o programa de cadastro de motoristas (OMSA040).
- Permitir no cadastro da entidade trazer a descrição de cliente e fornecedor, no caso de uma alteração de registro.

### **Procedimento para Implementação**

O sistema é atualizado logo após a aplicação do pacote de atualizações (*Patch*) deste requisito, e executa o UPDARM das seguintes tabelas: NJR – NN7 – NNY – NJJ – NJM – NJK – NJI – NNN.

### **Importante**

 $\overline{a}$ 

ര

Este

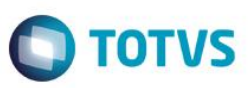

Antes de executar o compatibilizador **UPDARM** é imprescindível:

- a) Realizar o *backup* da base de dados do produto que será executado o compatibilizador (diretório **PROTHEUS\_DATA\DATA**, se versão 10, **ou \PROTHEUS11\_DATA\DATA**, se versão 11) e dos dicionários de dados SXs (diretório **PROTHEUS\_DATA\_SYSTEM**, se versão 10, **ou \PROTHEUS11\_DATA\SYSTEM**, se versão 11).
- b) Os diretórios acima mencionados correspondem à **instalação padrão** do Protheus, portanto, devem ser alterados conforme o produto instalado na empresa.
- c) Essa rotina deve ser executada em **modo exclusivo**, ou seja, nenhum usuário deve estar utilizando o sistema.
- d) Se os dicionários de dados possuírem índices personalizados (criados pelo usuário), antes de executar o compatibilizador, certifique-se de que estão identificados pelo *nickname*. Caso o compatibilizador necessite criar índices, irá adicioná-los a partir da ordem original instalada pelo Protheus, o que poderá sobrescrever índices personalizados, caso não estejam identificados pelo *nickname*.
- e) O compatibilizador deve ser executado com a **Integridade Referencial desativada\***.

#### **Atenção**

**O procedimento a seguir deve ser realizado por um profissional qualificado, como Administrador de Banco de Dados (DBA) ou equivalente!** 

**A ativação indevida da Integridade Referencial pode alterar drasticamente o relacionamento entre tabelas no banco de dados. Portanto, antes de utilizá-la, observe atentamente os procedimentos a seguir:**

- i. No **Configurador (SIGACFG)**, veja **se a empresa utiliza** Integridade Referencial, selecionando a opção **Integridade/Verificação (APCFG60A)**.
- ii. Se **não há** Integridade Referencial **ativa**, são relacionadas em uma nova janela todas as empresas e filiais cadastradas para o sistema e nenhuma delas estará selecionada. Neste caso, **E SOMENTE NESTE, não é necessário** qualquer outro procedimento de **ativação ou desativação** de integridade, basta finalizar a verificação e aplicar normalmente o compatibilizador, conforme instruções.
- iii. **Se há** Integridade Referencial **ativa** em **todas as empresas e filiais**, é exibida uma mensagem na janela **Verificação de relacionamento entre tabelas**. Confirme a mensagem para que a verificação seja concluída, **ou**;
- iv. **Se há** Integridade Referencial **ativa** em **uma ou mais empresas**, que não na sua totalidade, são relacionadas em uma nova janela todas as empresas e filiais cadastradas para o sistema e, somente, a(s) que possui(em) integridade estará(rão) selecionada(s). Anote qual(is) empresa(s) e/ou filial(is) possui(em) a integridade ativada, e reserve esta anotação para posterior consulta na reativação (ou ainda, contate nosso Help Desk Framework para informações quanto a um arquivo que contém essa informação).
- v. Nestes casos descritos nos itens **"iii"** ou **"iv", E SOMENTE NESTES CASOS**, é necessário **desativar** tal integridade, selecionando a opção **Integridade/ Desativar (APCFG60D)**.
- vi. Quando desativada a Integridade Referencial, execute o compatibilizador, conforme instruções.
- vii. Aplicado o compatibilizador, a Integridade Referencial deve ser reativada, **SE E SOMENTE SE tiver sido desativada**, através da opção **Integridade/Ativar (APCFG60)**. Para isso, tenha em mãos as informações da(s) empresa(s) e/ou filial(is) que possuía(m) ativação da integridade, selecione-a(s) novamente e confirme a ativação.

#### **Contate o Help Desk Framework EM CASO DE DÚVIDAS!**

Este

 $\overline{\bullet}$ 

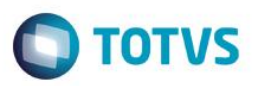

1. Em **Microsiga Protheus TOTVS Smart Client** (se versão 10) ou **ByYou Smart Client** (se versão 11), digite **UPDARM** no campo **Programa Inicial**.

Execute apenas as tabelas NJR – NN7 – NNY – NJJ – NJM – NJK – NJI – NNN.